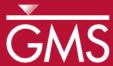

# GMS 10.1 Tutorial

# MODFLOW - Saving Native Text

Save a MODFLOW Simulation in Native Text Format

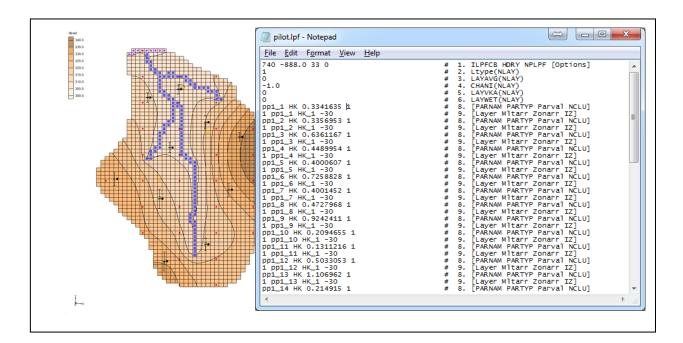

# Objectives

This tutorial explains how to save MODFLOW simulations in MODFLOW's native text format. GMS provides functionality that saves native text files that also include MODFLOW documentation. These files are easy to read and clarify the contents of the file.

### Prerequisite Tutorials

 MODFLOW – Grid Approach

# **Required Components**

- Grid Module
- MODFLOW
- Text Editor Software

#### Time

• 25-40 minutes

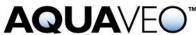

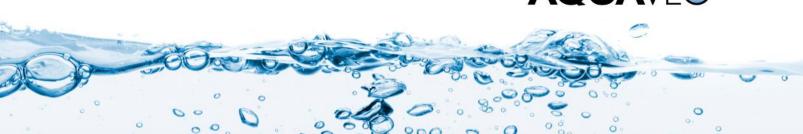

| 1 | 1 Introduction                              |                                                     |
|---|---------------------------------------------|-----------------------------------------------------|
|   | 1.1                                         | Getting Started                                     |
| 2 | Importing the Simulation3                   |                                                     |
|   | 2.1                                         | Saving the Project4                                 |
|   | 2.2                                         | Viewing MODFLOW Files                               |
|   | 2.3                                         | Exporting Native Text from GMS7                     |
|   | 2.4                                         | Viewing the Native Text Files                       |
| 3 | 3 Importing the Simulation with Parameters9 |                                                     |
|   | 3.1                                         | Exporting Native Text from GMS                      |
|   | 3.2                                         | Viewing the Native Text                             |
| 4 |                                             |                                                     |
|   | 4.1                                         | Exporting Native Text from GMS                      |
|   | 4.2                                         | Viewing the Native Text                             |
|   | 4.3                                         | Exporting Native Text from GMS with External Arrays |
| 5 | 5 Conclusion                                |                                                     |

#### 1 Introduction

GMS uses a modified version of MODFLOW that can read data from HDF5<sup>1</sup> files. Large portions of the MODFLOW inputs are stored in an HDF5 file when creating a MODFLOW model in GMS. Large MODFLOW models are stored much more efficiently using HDF5. Compression ratios of 95% are common when compared to text files. The read/write times for HDF5 files are also much faster.

Even though using HDF5 files with MODFLOW is extremely efficient, many users like to also save MODFLOW simulations in the native MODFLOW format. This is particularly true when archiving a completed a modeling project.

Native MODFLOW text files can be saved from GMS. Since version 10.0, these text files contain documentation comments that more clearly identify the contents of each line in the MODFLOW input file. Parameter definitions are also included in the text files. This tutorial discusses and demonstrates the native text exporting options available in GMS using various MODFLOW simulations (including one with parameters and one with pilot points), as well as changing the array saving options before saving the simulation in native text format.

### 1.1 Getting Started

Do the following to get started:

1. If necessary, launch GMS.

<sup>1</sup> See www. hdfgroup.org. HDF5 is a binary, cross-platform file format for storing data

<sup>&</sup>lt;sup>2</sup> Earlier versions of GMS also exported native text files, but these files only removed references to the HDF5 file. No documenting comments and parameters were written to the text files.

2. If GMS is already running, select *File* / **New** to ensure that the program settings are restored to their default state.

### 2 Importing the Simulation

First, import a MODFLOW simulation. This is one of the example files that ships with the USGS MODFLOW source code.

- 1. Click **Open** if to bring up the *Open* dialog.
- 2. Select "MODFLOW Name Files (\*.mfn;\*.nam)" from the *Files of type* drop-down.
- 3. Browse to the *Tutorials*\*MODFLOW*\*text*\*mnw1* directory and select "mnw1.nam".
- 4. Click **Open** to close the *Open* dialog and bring up the *MODFLOW Translator* dialog.

This dialog appears when importing MODFLOW native text files. When **OK** is clicked, MODFLOW will run and export a new set of files, including an HDF5 file. GMS will work with these files, preserving the original native text model files. The MODFLOW translator allows valid MODFLOW simulations to be imported into GMS.

- 5. Select MODFLOW 2000 (the default option).
- 6. Click **OK** to initiate the translator. The *MODFLOW Translator* dialog will disappear briefly, then reappear to show the progress of the translation.
- 7. When the file conversion is complete, click **Done** to close the *MODFLOW Translator* dialog.

A MODFLOW model similar to Figure 1 should appear.

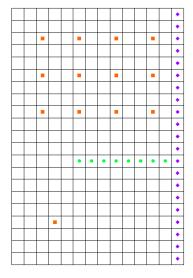

Figure 1 Imported MODFLOW model

#### 2.1 Saving the Project

Now it is possible to save the project as if MODFLOW were going to be run.

- 1. Select File / Save As... to bring up the Save As dialog.
- 2. Browse to the *Tutorials*\*MODFLOW*\*text* directory.
- 3. Select "Project Files (\*.gpr)" from the Save as type drop-down.
- 4. Enter "mnw1.gpr" as the *File name*.
- 5. Click **Save** to save the project and close the *Save As* dialog.

When a project is saved in GMS, a GPR file is created. The GPR file contains GMS specific data. If a MODFLOW simulation is in the current project, then a folder is created that has all of the MODFLOW inputs. The new folder name will use the name of the current project name with "\_MODFLOW" added to the end. In this project, a new folder called "mnw1\_MODFLOW" was created.

#### 2.2 Viewing MODFLOW Files

To quickly view the MODFLOW input files, do the following:

1. Right-click on the "MODFLOW" item in the Project Explorer and select **Open Containing Folder...** to bring up a new window in Windows Explorer.

A file browser showing the directory where the MODFLOW files are stored will appear. Files similar to those in Figure 2 should be present.

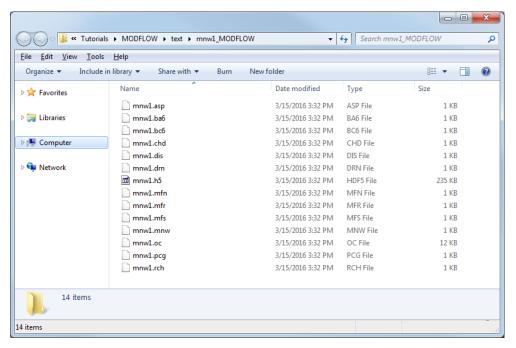

Figure 2 MODFLOW input files saved from GMS

All of the files in this directory are text files except for the "mnw1.h5" file. The next step is to examine the contents of the files.

2. Using a text editor, open the "mnw1.bc6" file.

This is the BCF package file. This file contains information on the hydraulic properties of the grid cells (Figure 3). Notice the lines that begin with "HDF5". When MODFLOW reads these lines, it will get data from the "mnw1.h5" file. These lines are arrays that define the aquifer properties (Storage, Hydraulic Conductivity, and Transmissivity).

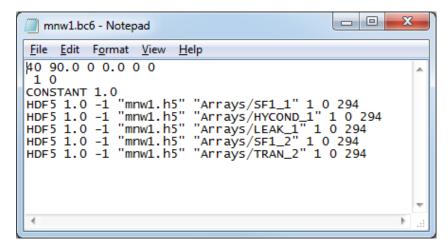

Figure 3 MODFLOW BCF package file saved from GMS

There are many free viewers available to browse the contents of HDF5 files. Figure 4 shows "mnw1.h5" as seen in HDFView<sup>3</sup>, an application provided by the developers of HDF5 that allows viewing and editing of HDF5 files.

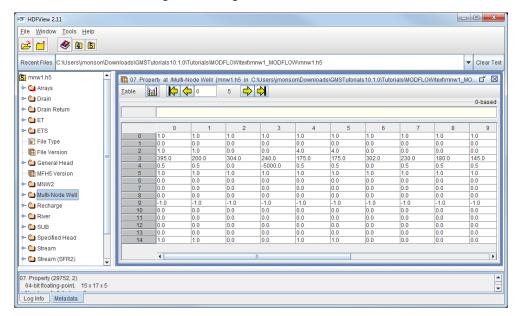

Figure 4 HDFView of "mnw1.h5"

Page 5 of 17

<sup>&</sup>lt;sup>3</sup> See http://www.hdfgroup.org/products/java/hdf-java-html/hdfview/.

Now look at the original MODFLOW files. The original BCF file contains similar information as in the BC6 file. However, the information is in a different format.

- 3. Right-click on the "MODFLOW" item in the Project Explorer and select **Open Containing Folder...** to bring up a new window in Windows Explorer.
- 4. Browse to the *Tutorials*\*MODFLOW*\*text*\*mnw1* directory.

This is the directory containing the original MODFLOW files. Files similar to those in Figure 5 should be present.

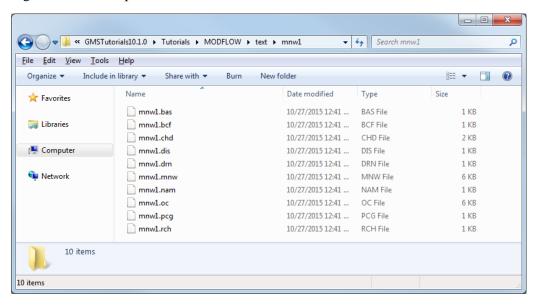

Figure 5 Original MODFLOW input files

5. Open "mnw1.bcf" in a text editor (Figure 6).

```
mnw1.bcf - Notepad
File Edit Format View Help
                               Item 1: IBCFCB HDRY IWDFLG WETFCT IWETIT IHDWET
    90.0
                0.0 0
01 00
                               Item 2: Ltype
                1.0
 CONSTANT
                               Item 3: TRPY
                              Item 4: S, layer 1 (Specific Yield)
Item 6: K, layer 1
 CONSTANT
                0.05
                              Item 6: K, layer 1
Item 7: VCONT, layer 1
Item 4: S, layer 2
Item 5: T, layer 2
                  60.
 CONSTANT
              . 20E-03
 CONSTANT
 CONSTANT
              1.0E-04
 CONSTANT
               15000.
```

Figure 6 MODFLOW BCF file

When the two files are compared, notice that the numbers on lines 1 and 2 of the file are the same. However, in the original files, some text is on the right side of the file. MODFLOW will ignore this text because it is only expecting to read numbers on those lines. Also notice that instead of referencing an HDF5 file for the aquifer properties, the values for these arrays are listed in this file.

#### 2.3 Exporting Native Text from GMS

Now export the simulation in MODFLOW native text format.

- 1. Close the text editor and Windows Explorer windows and return to GMS.
- 2. Select *MODFLOW* / **Global Options...** to bring up the *MODFLOW Global/Basic Package* dialog.
- 3. In the *MODFLOW version* section, turn on *Save native text copy*.
- 4. Click **OK** to exit the *MODFLOW Global/Basic Package* dialog.
- 5. Select *File* / **Save** to save the project.

By turning on the *Save native text copy* option, an additional set of MODFLOW input files are saved in the native text format.

#### 2.4 Viewing the Native Text Files

The next step is to go look at the BCF package file in the native text files that were just saved.

- Right-click on the "

  MODFLOW" item in the Project Explorer and select

  Open Containing Folder... to bring up a new window in Windows Explorer.
- 7. Browse to the *Tutorials*\*MODFLOW*\*text*\*mnw1\_MODFLOW\_text* directory to bring up the MODFLOW native text files (Figure 7).

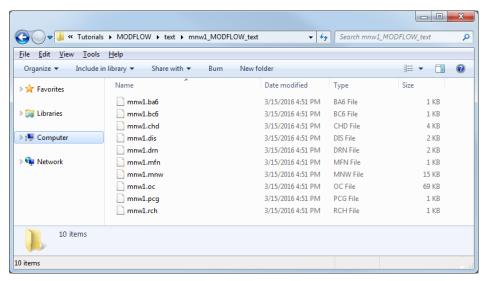

Figure 7 Native text MODFLOW files saved From GMS

8. Using a text editor, Open the "mnw1.bc6" file (Figure 8).

```
mnw1.bc6 - Notepad
                                                                                                     _ D X
File Edit Format View Help
40 90.0 0 0.0 0 0
                                                            IBCFCB HDRY IWDFLG WETFCT IWETIT IHDWET

    Ltype(NLAY)
    TRPY(NLAY)

01 00
CONSTANT 1.0
CONSTANT 0.05
                                                        4. Sf1(NCOL, NROW)
                                                                                     LAY 1
                                                                                    LAY 1
LAY 1
LAY 2
LAY 2

    HY(NCOL,NROW)
    Vcont(NCOL,NROW)

CONSTANT 0.0002
CONSTANT 0.0001
CONSTANT 15000.0
                                                            sf1(NCOL,NROW)
                                                         Tran(NCOL, NROW)
```

Figure 8 MODFLOW BCF file saved in native text format From GMS

Notice that this file is very similar to the original MODFLOW text file. There are some minor differences such as the format of the numbers. Look at the comments on the right side of the file. These all begin with the "#" symbol. The number on this line indicates the MODFLOW input dataset number for the BCF file.

After the number, notice the documented variable name that is read from this line. These dataset numbers and variable names come straight from the MODFLOW documentation so they will be those mentioned in the Online Guide to MODFLOW BCF documentation (Figure 9). Notice the dataset numbers and the variable names. These are the items written in the comments on the right side of the BCF file shown above.

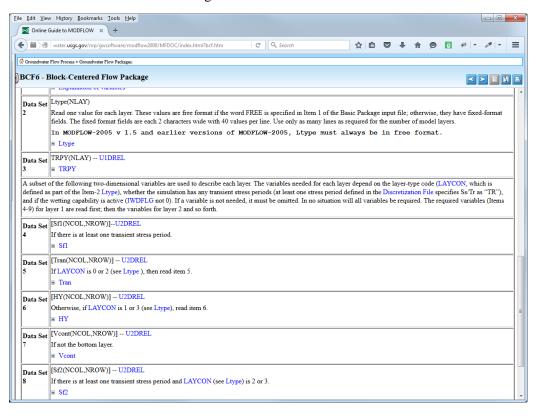

Figure 9 Online Guide to MODFLOW

Page 8 of 17

<sup>&</sup>lt;sup>4</sup> See http://water.usgs.gov/nrp/gwsoftware/modflow2000/MFDOC/index.html?bcf.htm

Feel free to view some of the other MODFLOW input files at this point. When finished, close the text editors and file browser and return to GMS.

### 3 Importing the Simulation with Parameters

Now it is necessary to import another MODFLOW simulation that has parameters.

- 1. Select File / New to clear the current project and start a new one.
- 2. Click **Open** if to bring up the *Open* dialog.
- 3. Select "MODFLOW Name Files (\*.mfn;\*.nam)" from the *Files of type* dropdown.
- 4. Browse to the *Tutorials*\*MODFLOW*\*text*\*etsdrt* directory and select "etsdrt.nam".
- 5. Click **Open** to close the *Open* dialog and bring up the *MODFLOW Translator* dialog.
- 6. Select *MODFLOW 2005* as the version to use and click **OK** to initiate the translator.
- 7. Once the translator is finished, click **Done** to close the *MODFLOW Translator* dialog.

A MODFLOW model similar to Figure 10 should be visible.

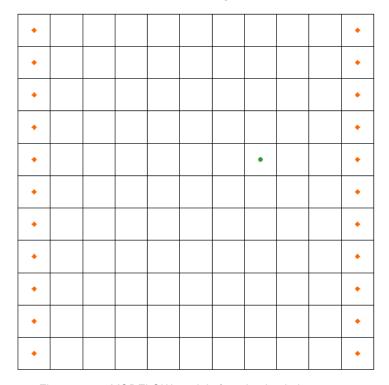

Figure 10 MODFLOW model of etsdrt simulation

8. Select *MODFLOW* / **Parameters...** to bring up the *Parameters* dialog.

Four parameters imported as part of the simulation will be visible (Figure 11).

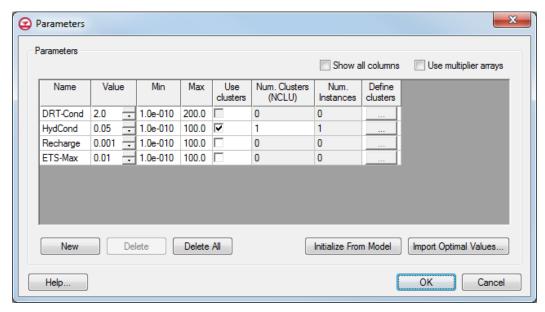

Figure 11 MODFLOW parameters

9. Click **OK** to exit the *Parameters* dialog.

When exporting the native text files, the parameters will be included in the text files as well.

### 3.1 Exporting Native Text from GMS

To save this simulation in native text format, do the following:

- 1. Select *MODFLOW* / **Global Options...** to bring up the *MODFLOW Global/Basic Package* dialog.
- 2. In the *MODFLOW version* section, turn on *Save native text copy*.
- 3. Click **OK** to exit the *MODFLOW Global/Basic Package* dialog.
- 4. Select *File* / **Save As...** to bring up the *Save As* dialog.
- 5. Select "Project Files (\*.gpr)" from the Save as type drop-down.
- 6. Browse to the *Tutorials*\*MODFLOW*\*text* directory.
- 7. Enter "etsdrt.gpr" as the *File name*.
- 8. Click **Save** to export the files and close the *Save As* dialog.

#### 3.2 Viewing the Native Text

Now view the text files to see how the parameters were included in the files.

- 1. Right-click on the "MODFLOW" item in the Project Explorer and select **Open Containing Folder...** to bring up a new window in Windows Explorer.
- 2. Browse to the *Tutorials*\*MODFLOW*\*text*\*etsdrt\_MODFLOW\_text* directory.

The files shown in Figure 12 should be present.

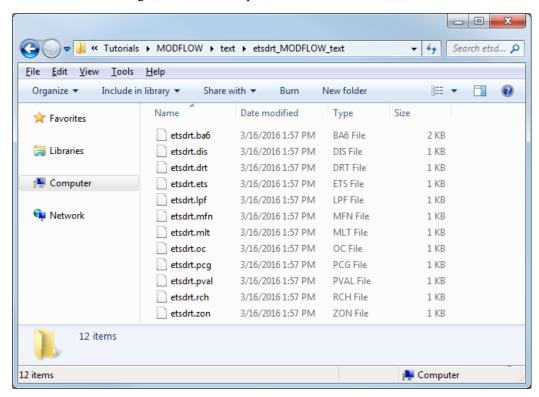

Figure 12 MODFLOW native text files

Next, look at some of the files that have parameters defined. The ETS, DRT, RCH, and LPF packages all have parameters defined. First look at the ETS package.

3. Using a text editor, open the "etsdrt.ets" file (Figure 13).

Figure 13 ETS package file

Notice that the parameter "ETS-MAX" has been included in the file (see lines 3 and 7). Next, look at the DRT file.

4. Using a text editor, open the "etsdrt.drt" file.

The file should look like the following figure.

Figure 14 DRT package file

Notice lines 2, 3b, and 6. These lines define the parameter and its usage in the simulation. Also notice that the total width of the text in this file is much greater than the text in other files previously examined. The documentation comments are all aligned on the right side of the file and a small buffer is placed between the comments and the MODFLOW inputs. This makes reading the documentation easier than with non-aligned comments.

# 4 Importing the Simulation with Pilot Points

Next, read in a MODFLOW simulation that uses pilot points<sup>5</sup> with an array parameter.

- 1. Select *File* / **New** to clear the current project and start a new one.
- 2. Click **Open** it to bring up the *Open* dialog.
- 3. Select "Project Files (\*.gpr)" from the *Files of type* drop-down.
- 4. Browse to the *Tutorials*\*MODFLOW*\*text*\*pilot* directory and select "pilot.gpr".
- 5. Click **Open** to import the file and close the *Open* dialog.

A model similar to Figure 15 should appear.

<sup>5</sup> Pilot Points are used with PEST as part of automated model calibration. To learn more about Pilot Points, complete the" MODFLOW – PEST Pilot Points" tutorial.

Page 12 of 17

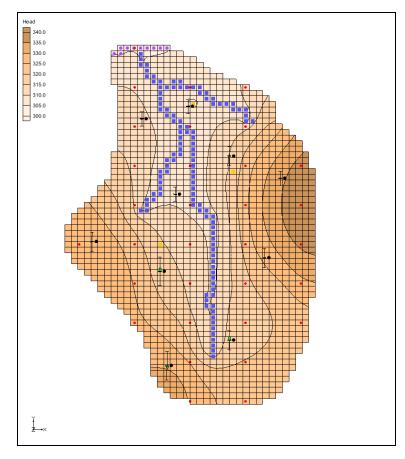

Figure 15 MODFLOW model with pilot points

### 4.1 Exporting Native Text from GMS

To save this simulation in native text format, do the following:

1. Select *MODFLOW* / **Global Options...** to bring up the *MODFLOW Global/Basic Package* dialog.

Notice that the *Save native text copy* option is not available in the *MODFLOW version* section. This option will only work when *Forward* is selected in the *Run options* section. Typically, a model calibration would be completed, then a final forward run model would be completed with the calibrated parameter values. The native text would then be exported. With the stochastic option, a switch back to a forward run is necessary in order to save the native text.

- 2. In the *Run options* section, select *Forward*.
- 3. In the *MODFLOW version* section, turn on *Save native text copy*.
- 4. Click **OK** to exit the *MODFLOW Global/Basic Package* dialog.
- 5. Select *File* / **Save As...** to bring up the *Save As* dialog.
- 6. Select "Project Files (\*.gpr)" from the Save as type drop-down.

- 7. Browse to the *Tutorials*\*MODFLOW*\*text* directory.
- 8. Enter "pilot.gpr" as the *File name*.
- 9. Click **Save** to export the files and close the *Save As* dialog.

#### 4.2 Viewing the Native Text

Now view the text files and see how the parameters were included in the files.

- 1. Expand the "3D Grid Data" folder and the "grid" item in the Project Explorer.
- 2. Right-click on " MODFLOW" and select **Open Containing Folder...** to bring up a Windows Explorer window.
- 3. Browse to the *Tutorials/MODFLOW/text/pilot\_MODFLOW\_text* directory.

The files shown in Figure 16 should be present.

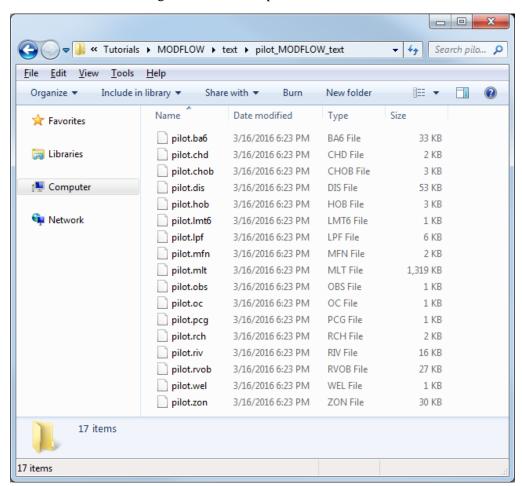

Figure 16 MODFLOW native text files

Now review at some of the files that are related to the pilot points, beginning with the LPF package:

pilot.lpf - Notepad <u>File Edit Format View Help</u> 740 -888.0 33 0 ILPFCB HDRY NPLPF [Options] Ltype(NLAY) 0 LAYAVG(NLAY) -1.0 0 4. CHANI(NLAY) LAYVKA(NLAY) 10 LAYWET(NLAY) pp1\_1 HK 0.3341635 1 [PARNAM PARTYP Parval NCLU] 1 pp1\_1 нк\_1 -30 pp1\_2 нк 0.3356953 1 [Layer Mltarr Zonarr IZ] ĪPAŔNAM PARTYP Parval NČLUl 1 pp1\_2 HK\_1 -30 [Layer Mltarr Zonarr IZ] рр1\_3 нк 0.6361167 1 [PAŔNAM PARTYP Parval NCLU] 1 pp1\_3 HK\_1 -30 [Layer Mltarr Zonarr IZ] pp1\_4 HK 0.4489954 1 [PAŔNAM PARTYP Parval NCLU] pp1\_4 HK\_1 -30 [Layer Mltarr Zonarr IZ] pp1\_5 нк 0.4000607 1 # [PAŔNAM PARTYP Parval NCLU] pp1\_5 HK\_1 -30 [Layer Mltarr Zonarr IZ] ppi\_6 нк 0.7258828 1 # [PAŔNAM PARTYP Parval NCLU] 1 pp1\_6 нк\_1 -30 pp1\_7 нк 0.4001452 1 # 9. [Layer Mltarr Zonarr IZ] # [PAŔNAM PARTYP Parval NCLU] 8. [Layer Mltarr Zoharr IZ] [PARNAM PARTYP Parval NCLU] pp1\_7 HK\_1 -30 pp1\_8 HK 0.4727968 1 8. 1 pp1\_8 нк\_1 -30 pp1\_9 нк 0.9242411 1 [Layer Mltarr Zonarr IZ] 9. " # # [PARNAM PARTYP Parval NCLU] 8. 1 pp1\_9 нк\_1 -30 pp1\_10 нк 0.2094655 1 [Layer Mltarr Zonarr IZ] [PARNAM PARTYP Parval NCLU] 8. 1 pp1\_10 HK\_1 -30 [Layer Mltarr Zonarr IZ] [PARNAM PARTYP Parval NCLU] ppi\_11 нк 0.1311216 1 [Layer Mltarr Zonarr IZ] pp1\_11 HK\_1 -30 [PARNAM PARTYP Parval NCLU] pp1\_12 HK 0.5033053 1 pp1\_12 HK\_1 -30 [Layer Mltarr Zonarr IZ] pp1\_13 HK 1.106962 1 [PAŔNAM PARTYP Parval NCLU] pp1\_13 HK\_1 -30 [Layer Mltarr Zonarr IZ] pp1\_14 HK 0.214915 1 8. [PARNAM PARTYP Parval NCLU] pp1\_14 HK\_1 -30 # 9. Layer Mltarr Zonarr IZ] ppi\_15 нк 0.1548136 1 PARNAM PARTYP Parval NCLU] 8. 1 pp1\_15 HK\_1 -30 pp1\_16 HK 0.2690279 1 Layer Mltarr Zonarr IZl [PARNAM PARTYP Parval NCLU]

4. Using a text editor, open the "pilot.lpf" file (Figure 17).

Figure 17 LPF package file

Notice that all the lines in the file have the 8 and 9 line numbers. These lines define the pilot point parameters. The pilot point parameters are named pp#\_#, where the first # is the index of the pilot point set (it is possible to have multiple sets of pilot point parameters) and the second # is an index for the point number.

The next file to review is the multiplier file. This is where the multiplier arrays related to each pilot point are written.

5. Using a text editor, open the "pilot.mlt" file (Figure 18).

A multiplier array is created for each pilot point. When MODFLOW runs, the value at each point is multiplied by its multiplier array, resulting in one array for each pilot point. All of these arrays are then combined (added together) to create the final value at each cell. Looking at text files with array data can be difficult since the arrays contain such large amounts of data.

GMS has exporting options to allow arrays to be external from the MODFLOW package files. One of these options is demonstrated here.

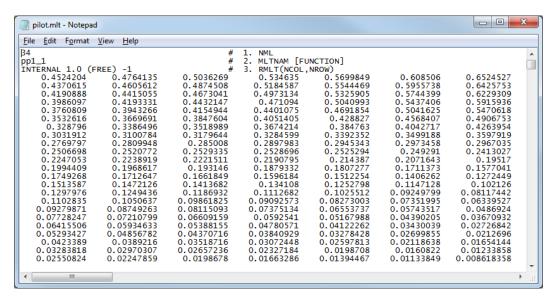

Figure 18 MLT package file

#### 4.3 Exporting Native Text from GMS with External Arrays

The next step is to save this simulation in native text format again with external arrays.

- 1. In GMS, select *Edit* / **Preferences...** to bring up the *Preferences* dialog.
- 2. Select "MODFLOW" from the list on the left and turn on *Save copy of MODFLOW simulation in native text format*.
- 3. Select "Write external arrays to 'arrays' folder" from the drop-down and click **OK** to exit the *Preferences* dialog.
- 4. Select *File* / **Save** to export the files.

Return to the Windows Explorer window where the native text files are shown. A new directory called "arrays" should have been created. First, look at the MLT file again and then it will possible to examine the arrays that were created in the "arrays" folder.

5. Using a text editor, Open the "pilot.mlt" file.

Instead of seeing large amounts of floating point numbers in this file, there are simply references to external files (Figure 19). This is accomplished through the "OPEN/CLOSE" statement on each row in the file. Notice the format of the names of the array files. External arrays are placed in their own text files and are named using the following pattern: "myProject\_array\_PACKAGE\_VARIABLE\_LAYERorSP".

In this example, the first pilot point multiplier array is named "pilot\_array\_MLT\_ppl\_1.txt". So "pilot" is the project name. "MLT" is the package. And "pp1" is the variable (or parameter). Lastly, "1" refers to the pilot point index. Here are two more examples:

• The ibound array for layer 1 would have the following name: "myProject\_array\_BAS\_IBOUND\_1.txt".

• The recharge array for stress period 3 would have the following name: "myProject\_array\_RCH\_RECH\_3.txt".

```
pilot.mlt - Notepad
File Edit Format View Help
pp1_1
                                                                   MLTNAM [FUNCTION]
OPEN/CLOSE pilot_array_MLT_pp1_1.txt 1.0 (FREE) -1
                                                                   RMLT(NCOL, NROW)
pp1_2
OPEN/CLOSE pilot_array_MLT_pp1_2.txt 1.0 (FREE) -1
                                                                   MLTNAM [FUNCTION]
                                                               RMLT(NCOL, NROW)
                                                               2. MLTNAM [FUNCTION]
OPEN/CLOSE pilot_array_MLT_pp1_3.txt 1.0 (FREE) -1
                                                               RMLT(NCOL,NROW)
                                                               2. MLTNAM [FUNCTION]
3. RMLT(NCOL,NROW)
2. MLTNAM [FUNCTION]
OPEN/CLOSE pilot_array_MLT_pp1_4.txt 1.0 (FREE) -1
OPEN/CLOSE pilot_array_MLT_pp1_5.txt 1.0 (FREE) -1
                                                               RMLT(NCOL, NROW)
                                                               2. MLTNAM [FUNCTION]
|pp1 6
OPEN/CLOSE pilot_array_MLT_pp1_6.txt 1.0 (FREE) -1
                                                               RMLT(NCOL, NROW)
                                                               2. MLTNAM [FUNCTION]
OPEN/CLOSE pilot_array_MLT_pp1_7.txt 1.0 (FREE) -1
                                                                RMLT(NCOL, NROW)

    MLTNAM [FUNCTION]
    RMLT(NCOL, NROW)

OPEN/CLOSE pilot_array_MLT_pp1_8.txt 1.0 (FREE) -1
```

Figure 19 MLT package file with external arrays

6. Return to Windows Explorer and open the *arrays* directory. Notice all of the external arrays created when the native text files were saved.

To export the arrays, it was necessary to turn on a preference that will remain turned on in any new GMS project unless it is reset. To reset this preference setting:

- 1. Select *Edit* / **Preferences...** to bring up the *Preference* dialog.
- 2. Select "MODFLOW" from the list on the left.
- 3. Turn off Save copy of MODFLOW simulation in native text format.
- 4. Click **OK** to exit the *Preference* dialog.

#### 5 Conclusion

This concludes the "MODFLOW – Saving Native Text" tutorial. The following topics were discussed and demonstrated:

- HDF5 is a binary, cross-platform file format.
- GMS stores most of the MODFLOW data in an HDF5 file.
- GMS can export native text format MODFLOW files.
- Native text format MODFLOW files from GMS also include useful documentation comments.
- It is possible to export native text format MODFLOW files from GMS with external arrays.